## **Инструкция по заполнению данных о стартап-проектах выпускников, защитивших выпускные квалификационные работы в 2022 году в формате «Стартап как диплом» на платформе «Факультетус».**

## **Шаг 1. Необходимо зарегистрировать кабинет подразделения/аккаунт сотрудника для получения доступа к системе управления проектами на платформе «Факультетус».**

Управлять проектами возможно через панель управления (ЦКС – цифровая карьерная среда) университета на платформе Факультетус (далее – Платформа).

Получить доступ к данной системе возможно двумя путями:

Путь 1. Обратиться в центр карьеры университета. Коллеги Вас скоординируют, как создать аккаунт сотрудника и получить доступ к ЦКС;

Путь 2. Создать профиль Вашего подразделения (например, бизнесинкубатор) на Факультетусе как организацию и запросить доступ через поддержку Платформы.

Для этого пройдите регистрацию в качестве организации: [https://facultetus.ru/loginpage.](https://facultetus.ru/loginpage)

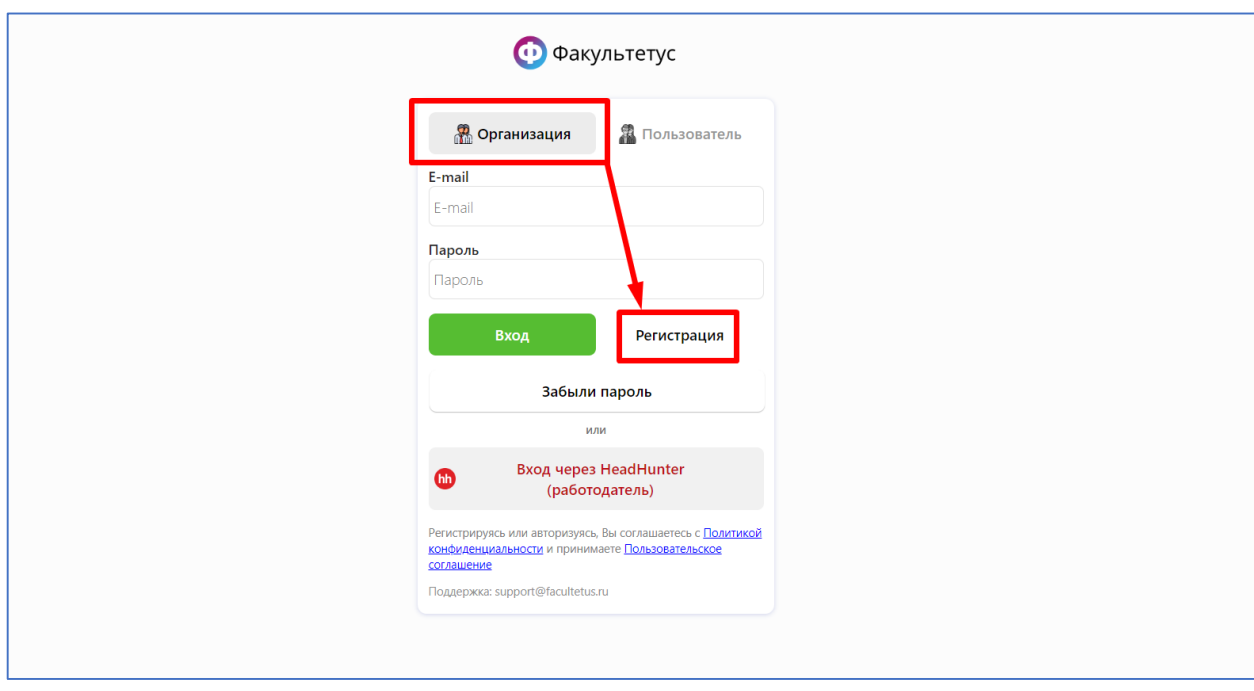

Обратите внимание, что в поле «Название организации» необходимо указать **название вашего структурного подразделения** и **короткое название университета.** Почту для регистрации необходимо использовать **на домене университета**. Например, gorilova@kuzgtu.ru или [m.b.petrov@dvfu.ru.](mailto:m.b.petrov@dvfu.ru) В качестве ИНН можно использовать ИНН университета.

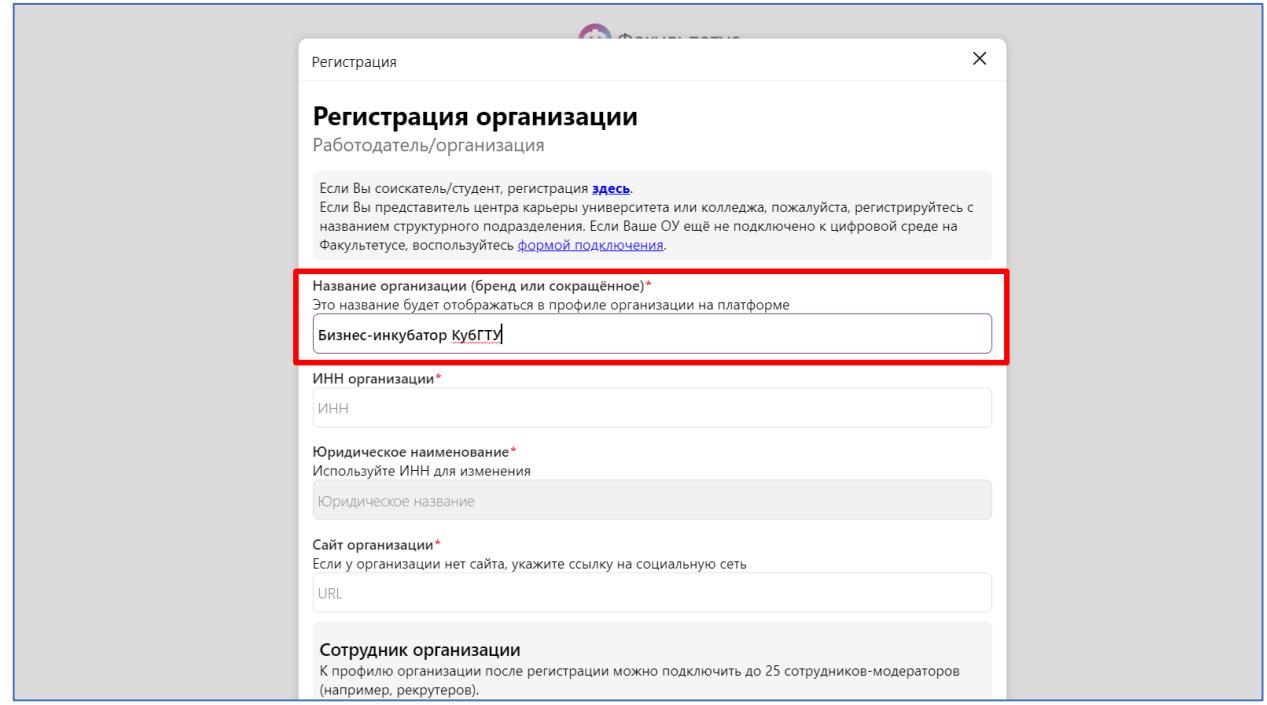

После регистрации, **напишите письмо на электронный адрес** [support@facultetus.ru](mailto:support@facultetus.ru) **с просьбой предоставить права администратора университета.** В письме укажите **полное наименование образовательной организации** (без сокращений), а также **наименование вашего структурного подразделения.** Обратите внимание, что письмо необходимо отправлять с **корпоративной электронной почты**. В противном случае заявка не будет рассмотрена.

*Добрый день! Просим предоставить доступ администратора [название университета] на платформе «Факультетус» структурному подразделению [название структурного подразделения].* 

Дождитесь ответного письма. После того, как модераторы рассмотрят вашу заявку, вам будут предоставлены права администратора университета на платформе «Факультетус».

**Шаг 2. Необходимо создать карточки всем стартап-проектам, которые были защищены в качестве ВКР выпускниками в 2022 году в Вашем университете.** *(это возможно двумя вариантами: через аккаунт подразделения и через аккаунт самого студента – инструкция для добавления стартап-проектов студентами будет ниже).*

После того, как вы авторизуетесь в качестве сотрудника университета и получите доступ, перейдите в меню справа вверху и выберите раздел ЦКС. Ссылка для авторизации: [https://facultetus.ru/loginpage.](https://facultetus.ru/loginpage)

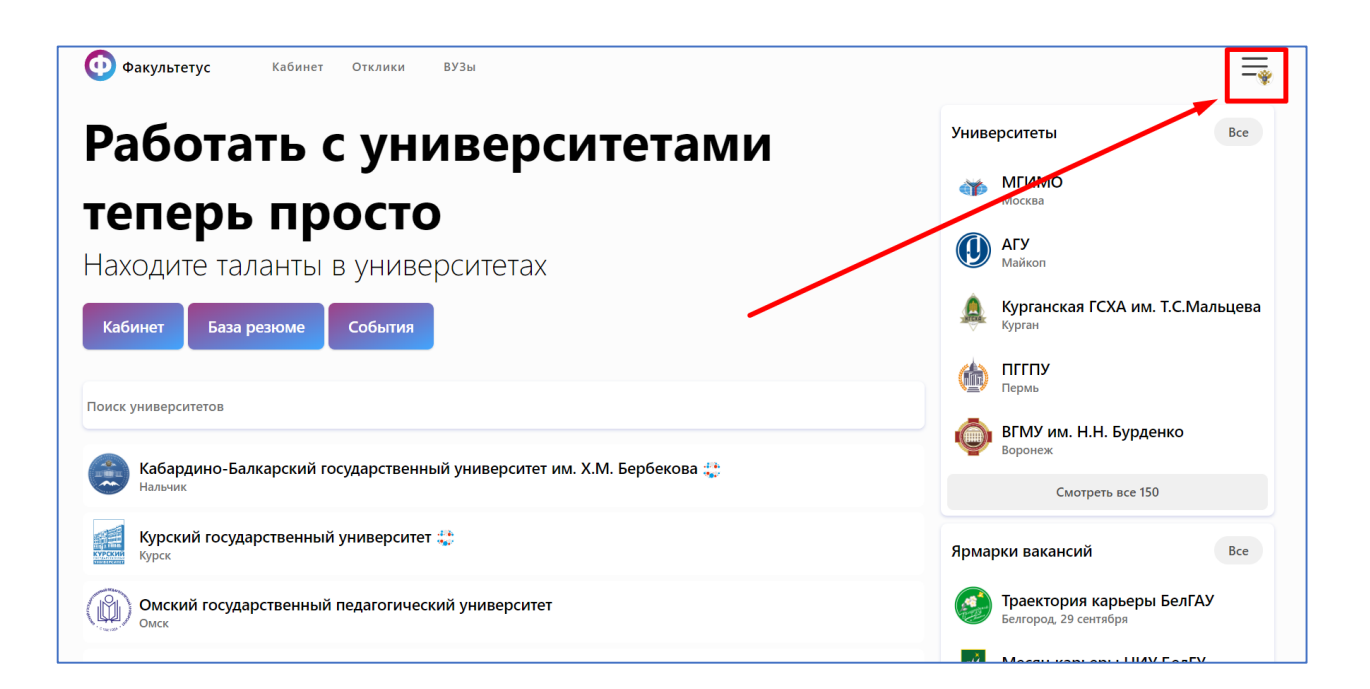

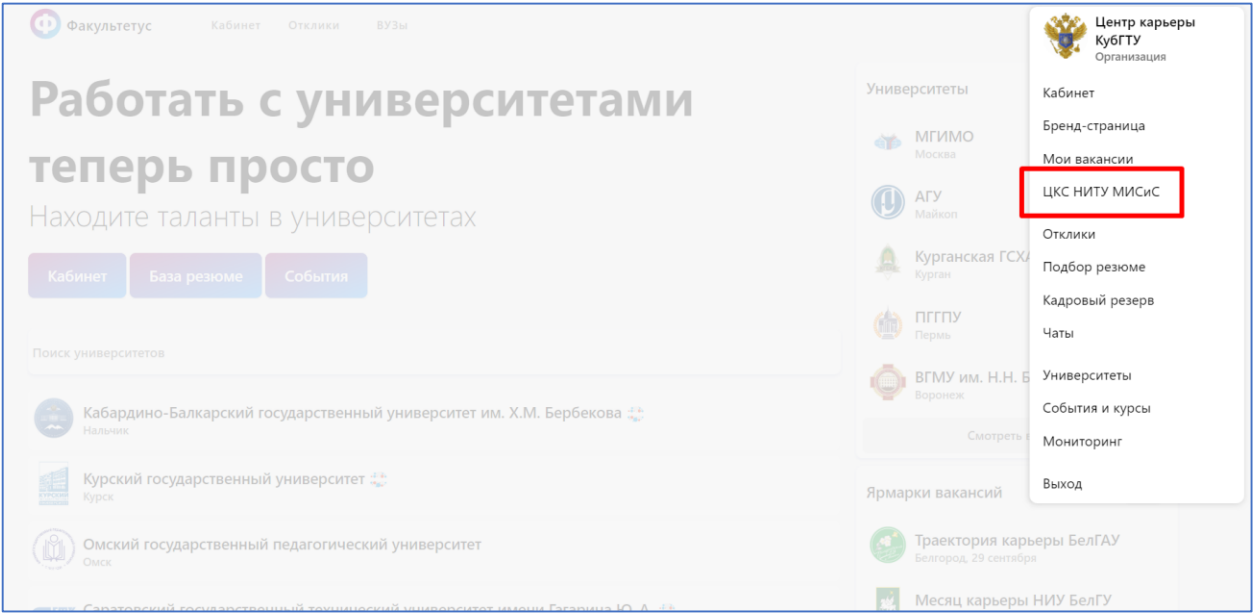

В меню, расположенном в левой части экрана, нажмитие на **раздел «Стартапы и проекты»** (инонка ракеты). В верхней части экрана нажмите на **подраздел СКД.**

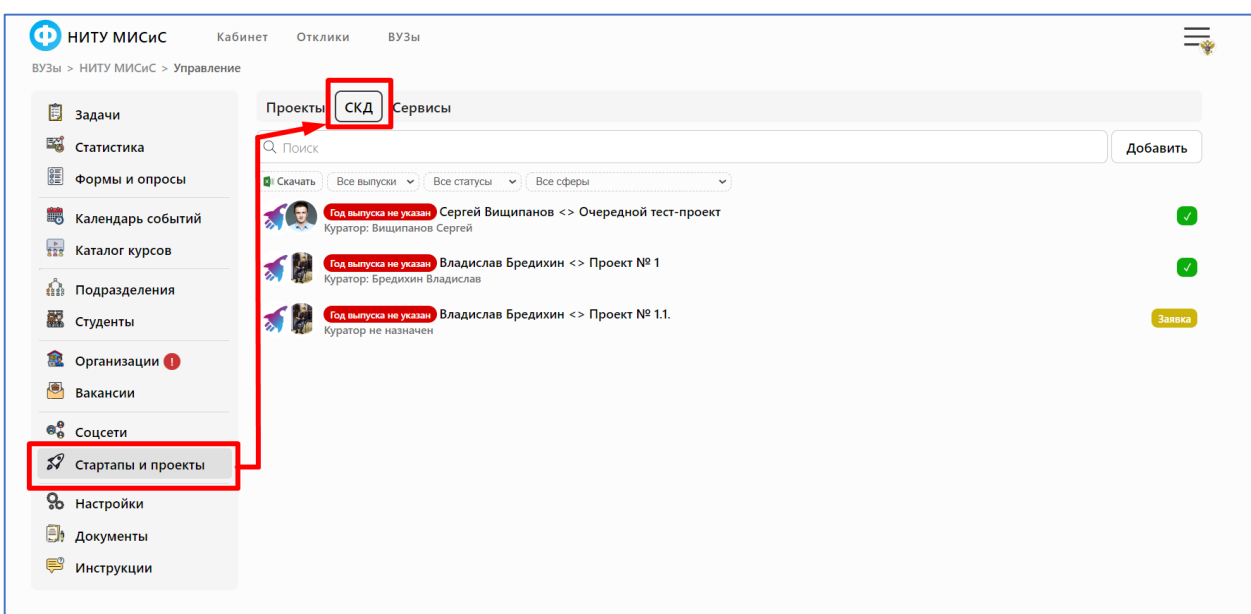

Здесь вы сможете **добавлять и редактировать проекты.** Чтобы добавить новый проект, нажмите на кнопку добавить в левой части экрана.

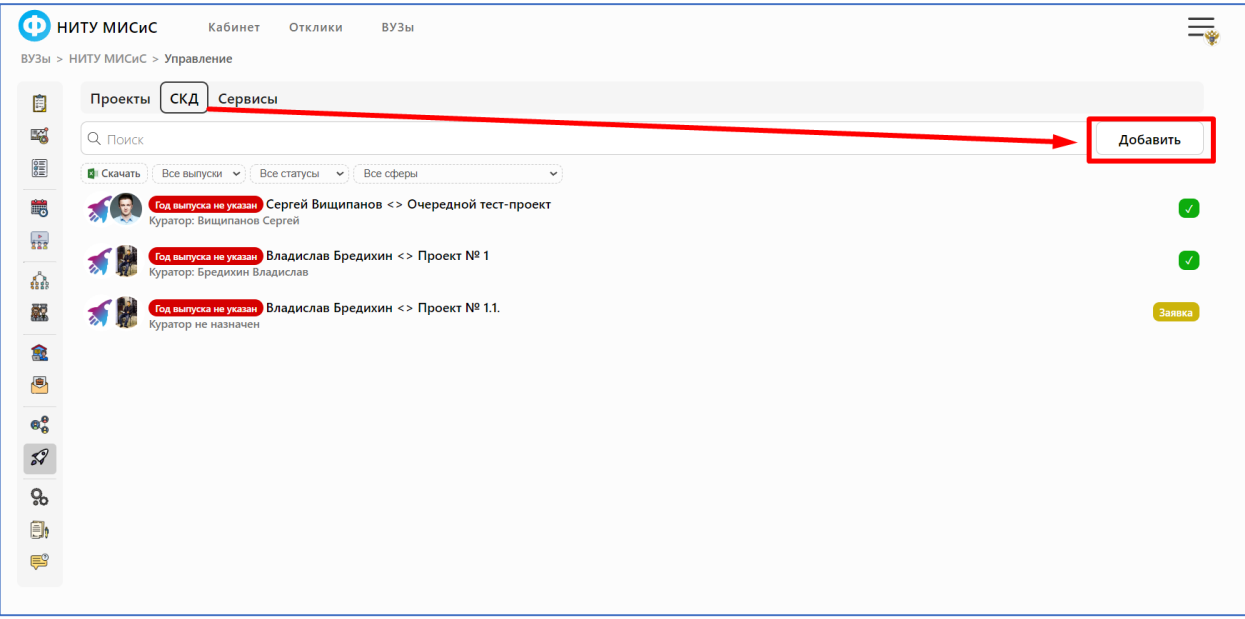

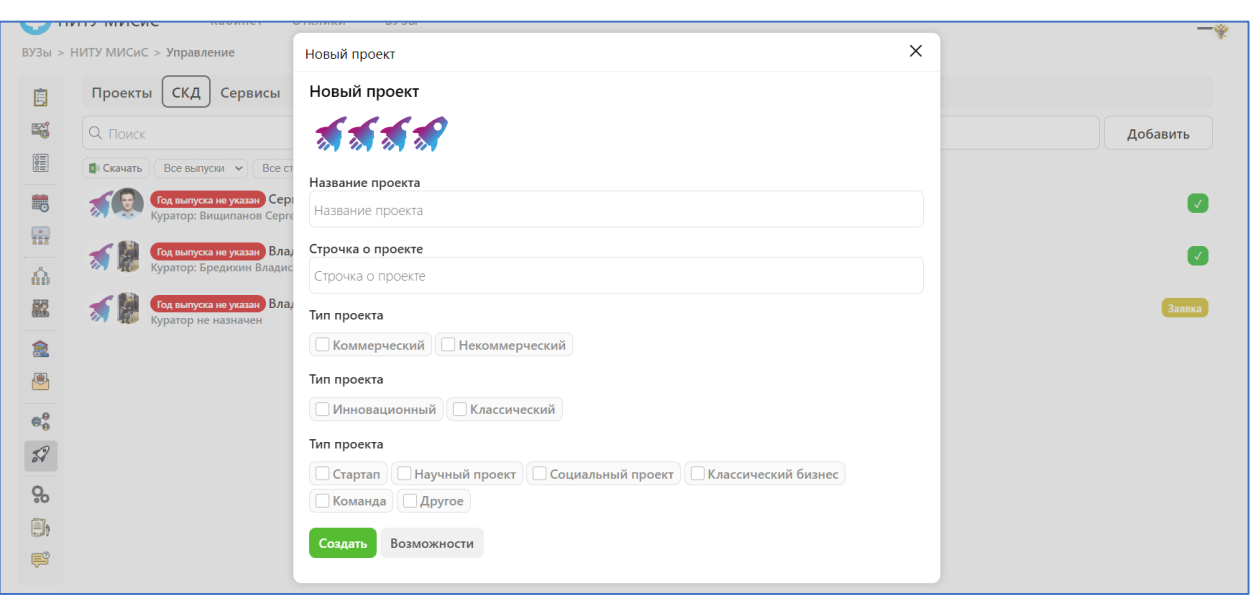

По каждому стартап-проекту, который был сдан в качестве ВКР, **необходимо создать карточку проекта,** далее в полях для создания проекта введите **название проекта,** короткую **строчку о проекте до 250 символо**в, выберите **тип проекта**, подходящий его содержанию. Строгих требований к отметкам типа проекта нет. Классический стартап – это «Коммерческий - инновационный - стартап».

#### **Шаг 3. Необходимо заполнить информацию в кабинетах стартап-проектов.**

После заполнения карточки и нажатия кнопки «Создать» система создаст и откроет **кабинет проекта.** Информацию о проекте так же **может заполнять как куратор, так и сам студент.**

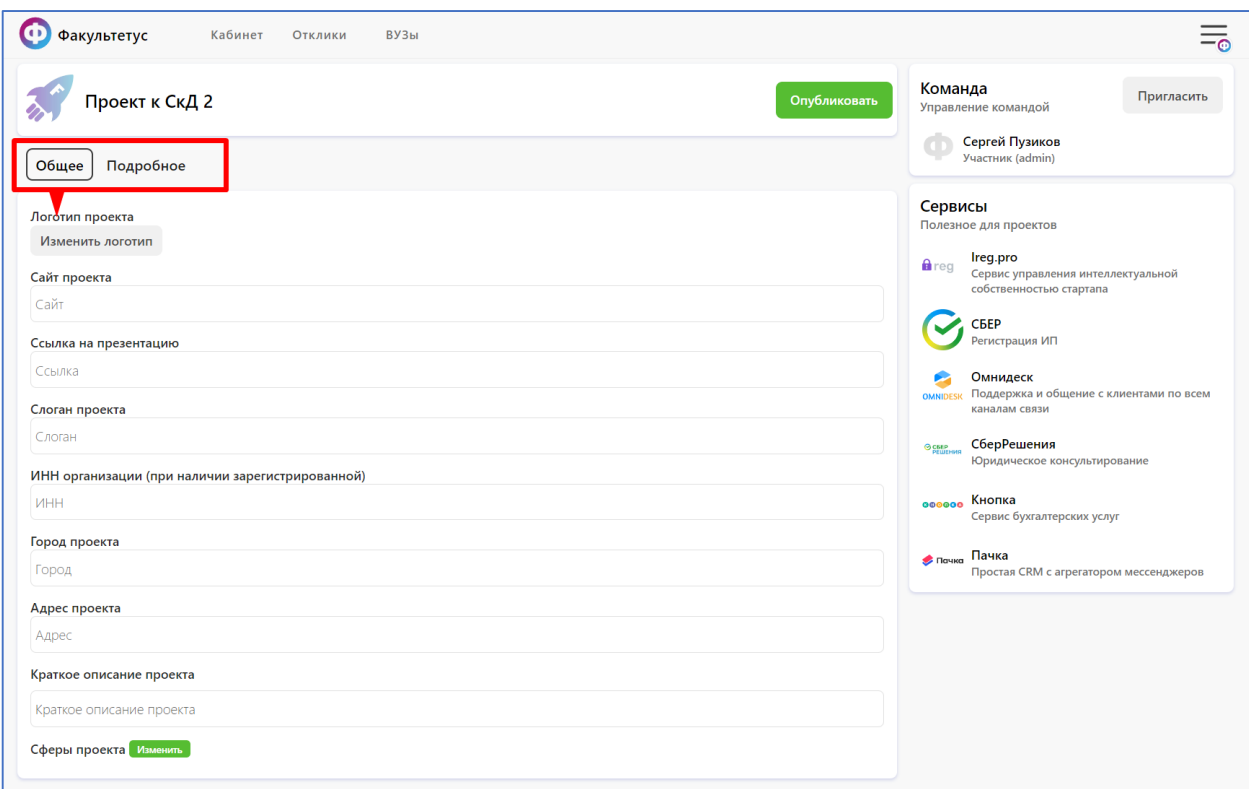

Карточка проекта разделена на «Общее» и «Подробное», имеющие разные поля для ввода информации. Изменения сохраняются автоматически после редактирования любого из полей.

**Обязательно заполните краткое описание проекта, отметьте сферы и добавьте презентацию**: её можно прикрепить ссылой или загрузить файлом. Обратите внимание, что в случае загрузки файла доступно добавление только PDFформата. При большом весе файла рекомендуем его сжать. Для этого можно воспользоваться любым бесплатным сервисом онлайн-сжатия. Например, https://www.ilovepdf.com/ru/compress\_pdf.

#### **Шаг 4. Необходимо пригласить авторов проектов присоединиться к кабинетам их стартап-проектов.**

В целях соответствия требованиям законодательства о персональных данных, Платформе необходимо согласие дладельца данных на их обработку, поэтому добавить информацию об авторах проекта можно по ссылке-приглашению.

После того, как вы создадите новый проект, **вам необходимо пригласить в него студентов.** Для этого в открывшейся карточке нажмите **кнопку пригласить.**

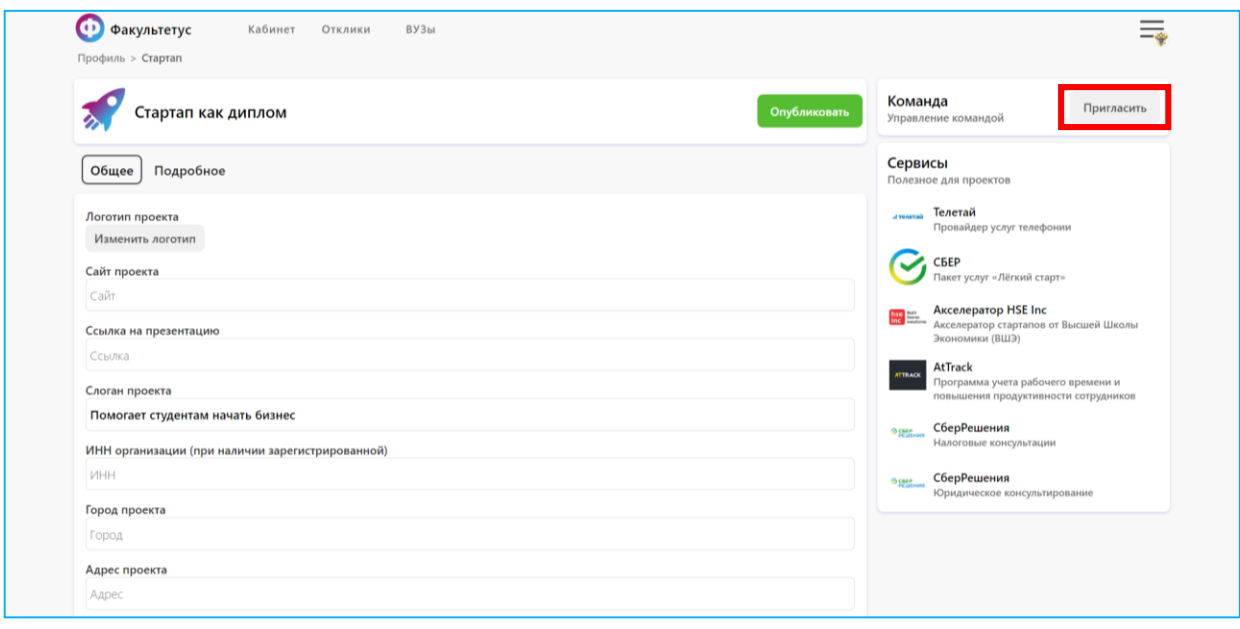

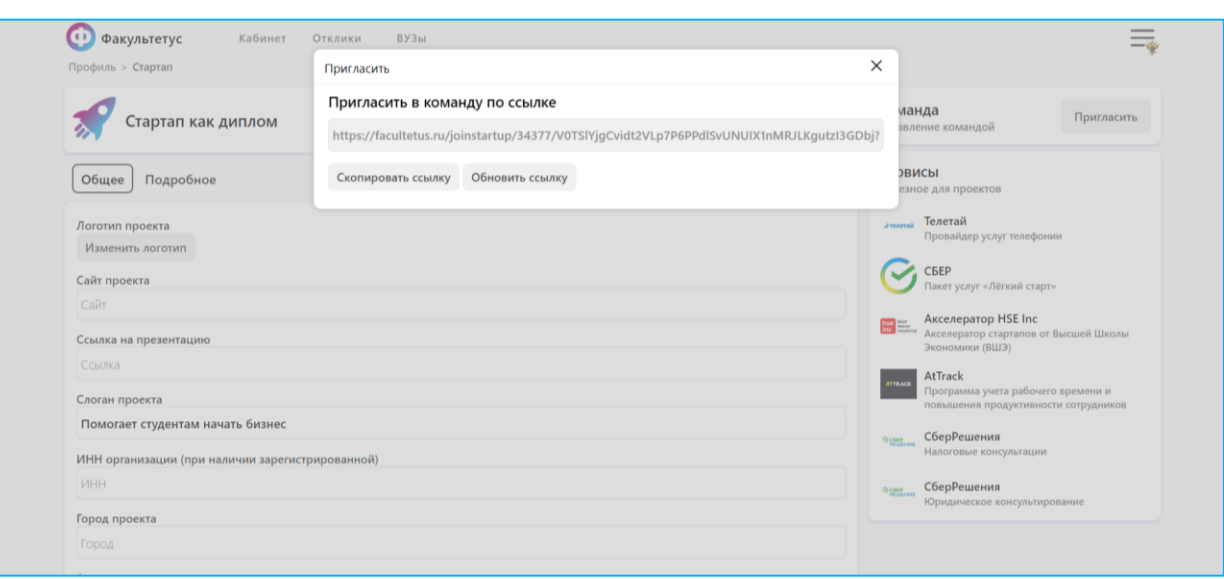

7

**Скопируйте ссылку и отправьте его студентам**, ответственным за проект. Они смогут присоединиться к проекту по ссылке после авторизации (или создания аккаунта) на платформе «Факультетус». Авторизация доступна как в форме входа через платформу VK, так и по электронному адресу. **После вступления в проект, студент может самостоятельно заполнять и редактировать информацию о проекте.**

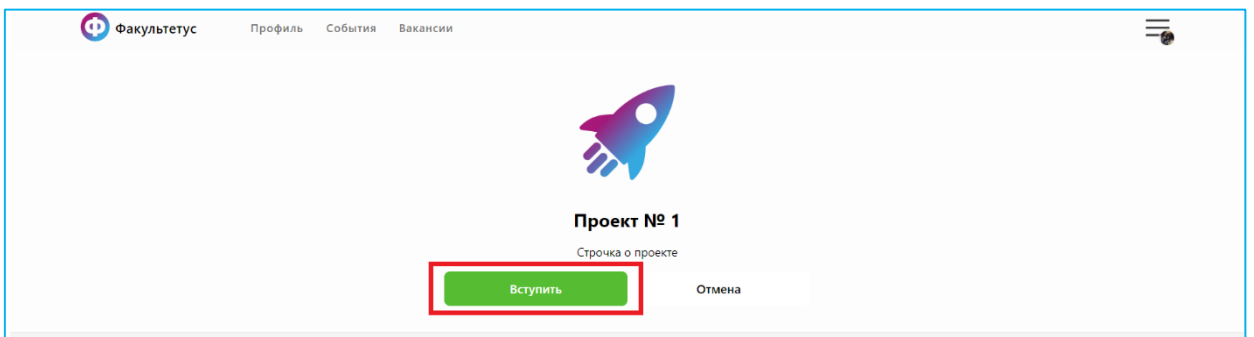

После авторизации студент сразу принимает или отклоняет приглашение в проект.

#### **Добавление стартап-проектов на платформу «Факультетус» студентами.**

Для этого студенту необходимо авторизоваться на платформе «Факультетус»: [https://www.facultetus.ru/loginpage.](https://www.facultetus.ru/loginpage) Обратите внимание, что для этого необходимо выбрать меню пользователя.

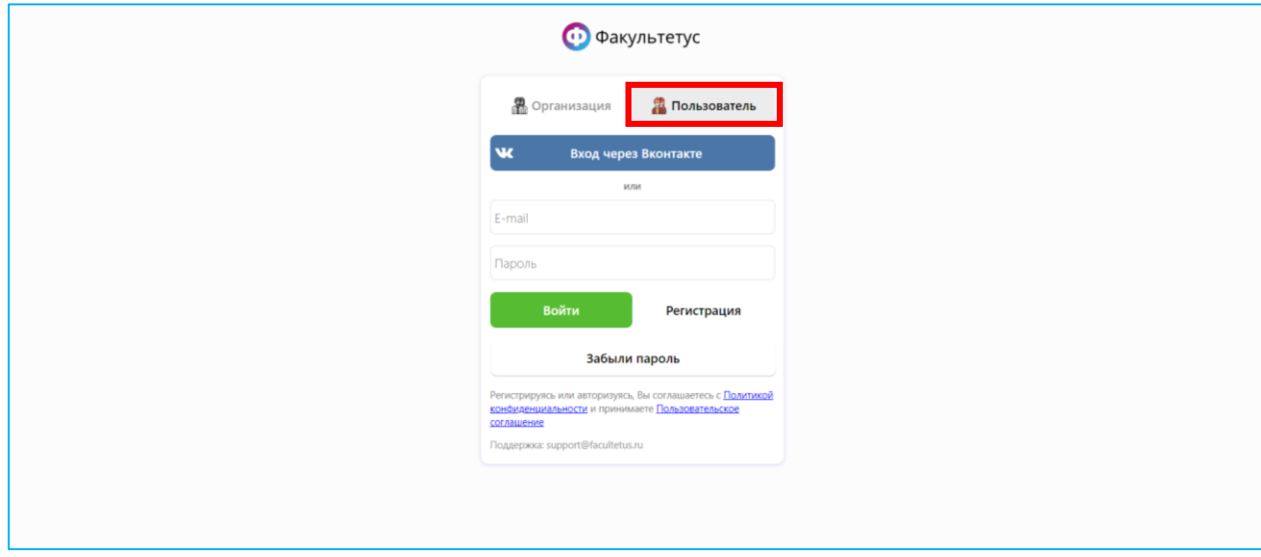

В профиле студента **необходимо найти раздел «Проекты**» и нажать кнопку **«Создать».** После того, как студент заполнит карточку проекта, система создаст и откроет сам проект.

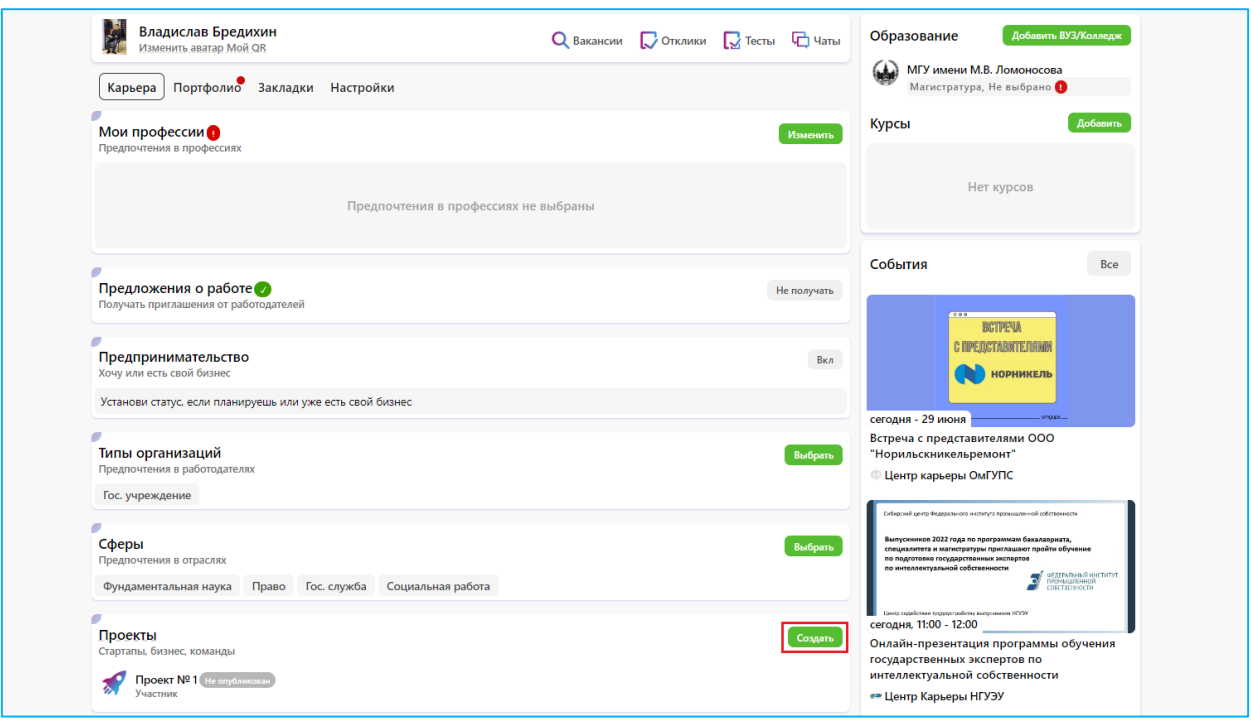

После создания проекта студенту **необходимо выбрать университет**. Для этого необходимо нажать на кнопку «Стартап как диплом».

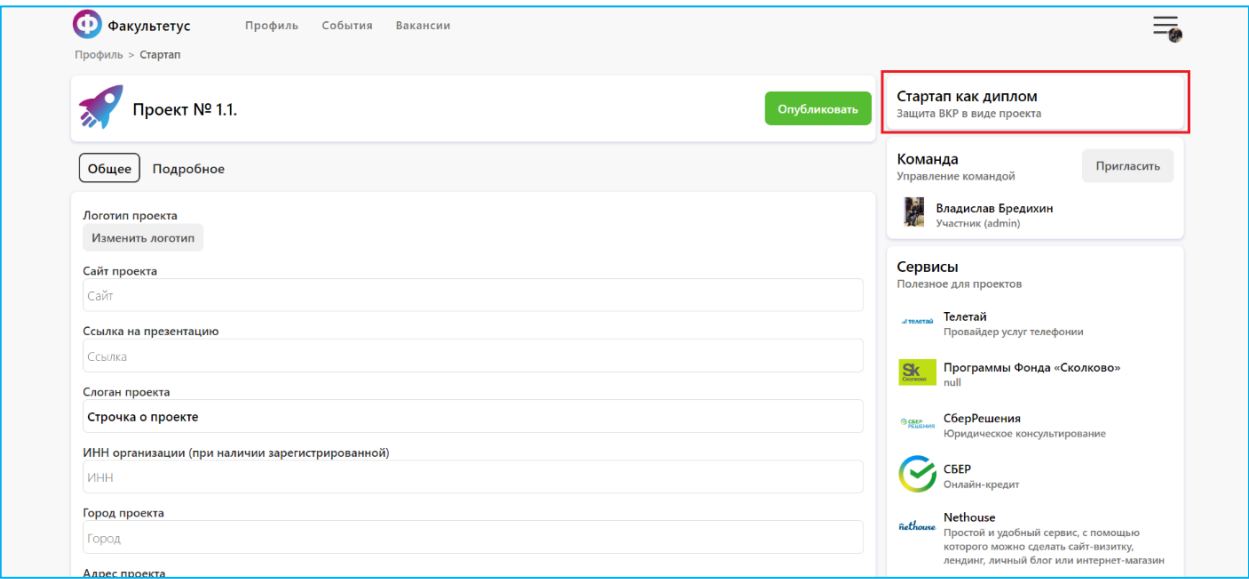

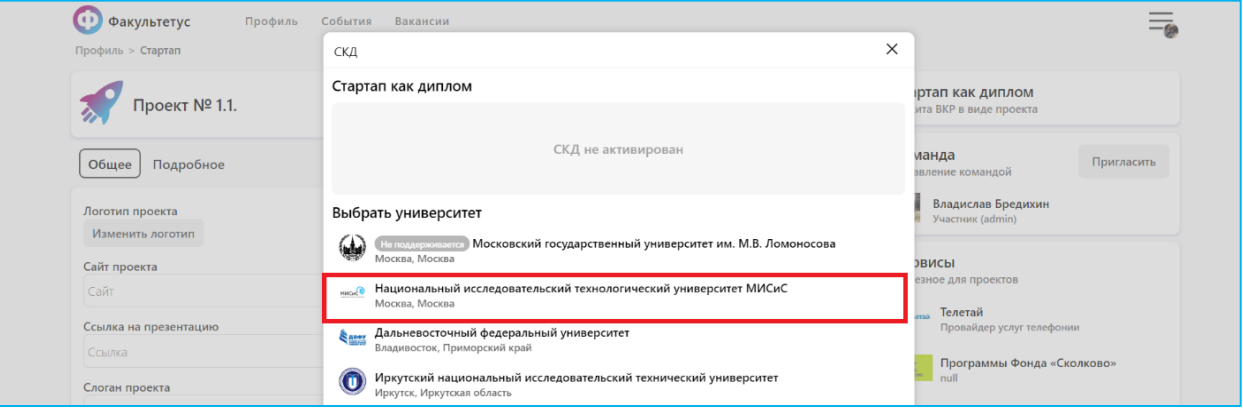

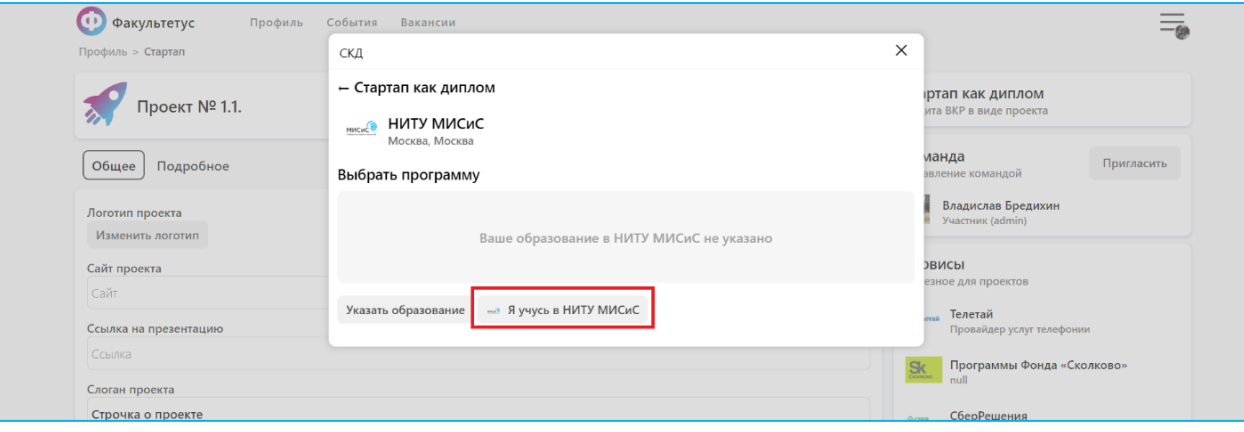

После выбора университета заявка отправляется на модерацию и одобрение в университет. Отметим, что редактирование проекта возможно как до, так и после одобрения его куратором, имеющим права сотрудника университета.

### **В случае, если кабинеты стартап-проектам будут создавать студенты, вам необходимо одобрить или отклонить заявку.**

Для этого вам необходимо авторизоваться на платформе «Факультетус» в качестве сотрудника университета и перейти в раздел «СКД». О том как это сделать подробно рассказывается в первой части данной инструкции. Все созданные (студентом или куратором) проекты будут отображаться в данном разделе.

Для того, чтобы **одобрить заявку студента**, необходимо **нажать на желтую кнопку «Заявка».** 

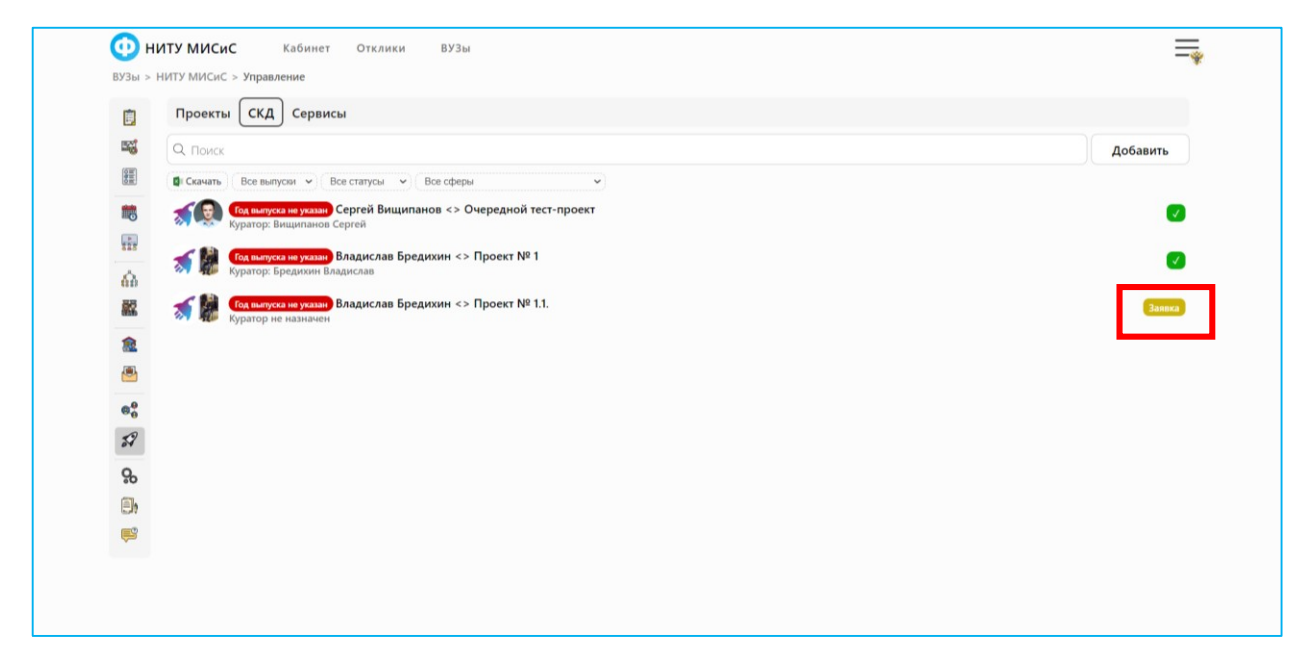

Внимательно **рассмотрите информацию в заявк**е. **Нажмите на кнопку «Одобрить**», если **заявка оформлена корректно.** 

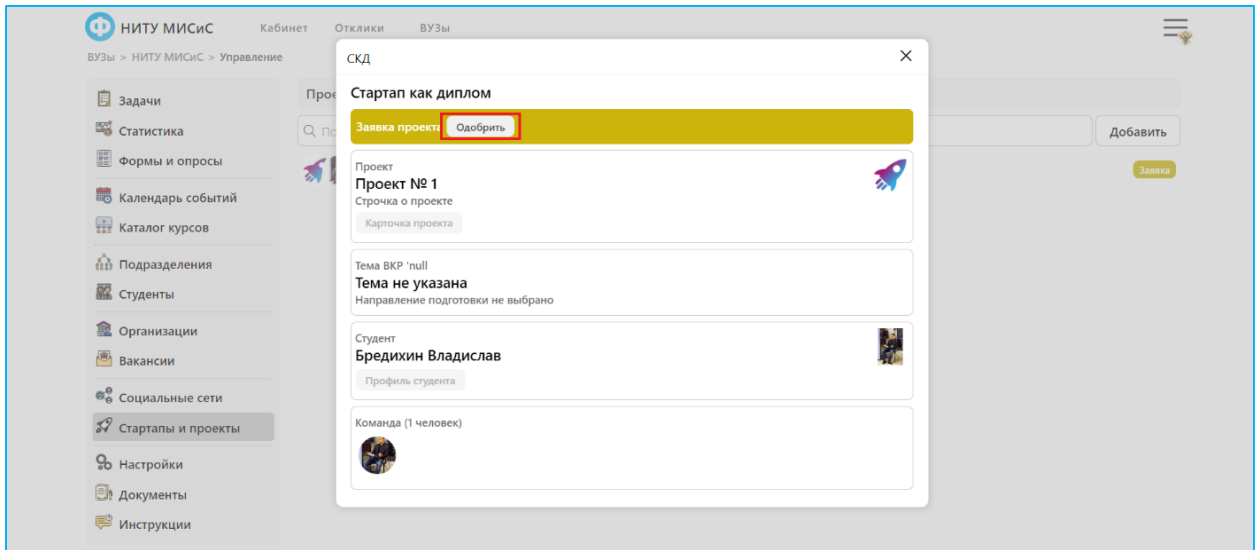

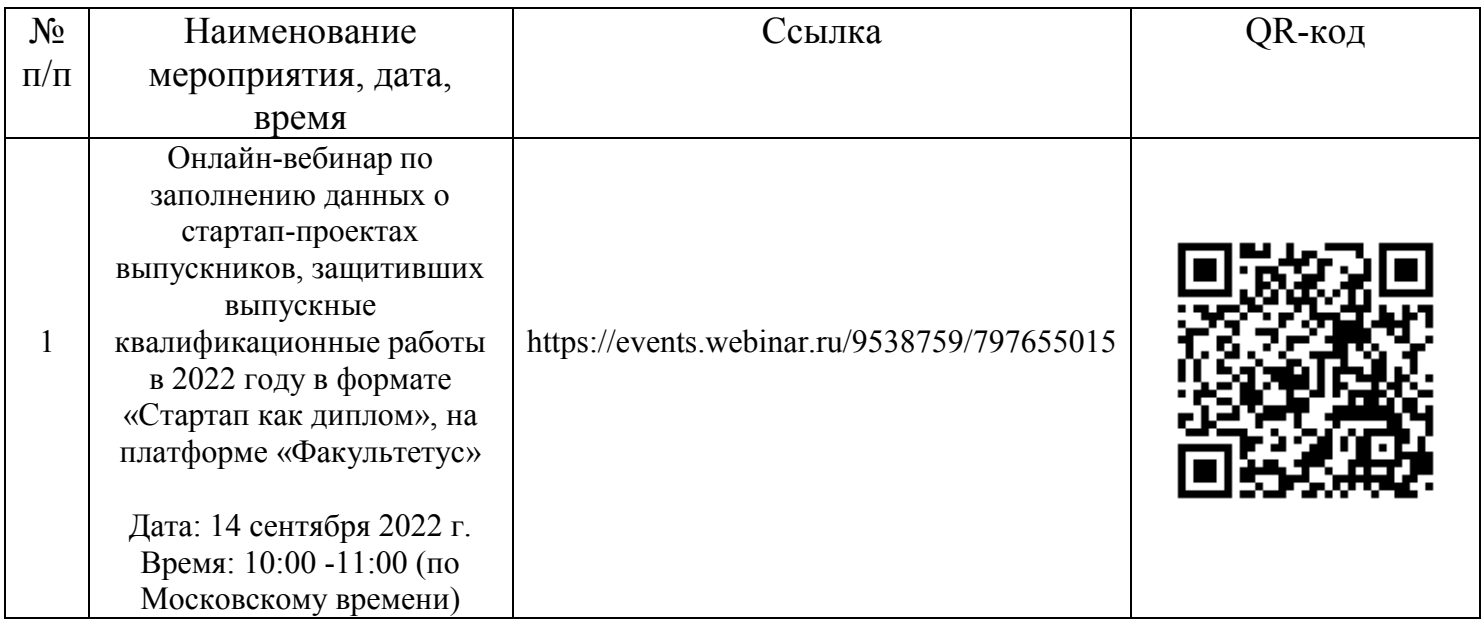

# **Ссылка на онлайн-вебинар 14 сентября 2022 г.**